## LAN- und SAN-Anbindung für ein Cisco UCS Blade Ī

### Inhalt

[Einführung](#page-0-0) [Voraussetzungen](#page-1-0) [Anforderungen](#page-1-1) [Verwendete Komponenten](#page-1-2) [Netzwerkdiagramm](#page-1-3) [Konventionen](#page-1-4) **[Hintergrundinformationen](#page-2-0)** [Hauptaufgabe](#page-2-1) [Aufgabe](#page-2-2) [Globales VLAN erstellen](#page-3-0) [Erstellung eines globalen VSAN](#page-6-0) [Erstellen von vHBAs](#page-9-0) [Erstellen von vNICs](#page-12-0) [Zuordnen von Server zu Serviceprofil](#page-13-0) [Überprüfen](#page-14-0) [Fehlerbehebung](#page-14-1) [Zugehörige Informationen](#page-15-0)

## <span id="page-0-0"></span>**Einführung**

Um das Blade-Management im Cisco Unified Computing System (UCS) zu verstehen, müssen Sie das Serviceprofil oder den logischen Server kennen. Das Serviceprofil stellt eine logische Ansicht eines einzelnen Blade-Servers dar, ohne dass Sie genau wissen müssen, welches Blade Sie besprechen. Das Profilobjekt enthält die Servereigenschaften, z. B. Identität, Netzwerkinformationen usw. Das Profil kann dann jeweils einem Blade zugeordnet werden.

Das Profilkonzept wurde entwickelt, um die Vorstellung von *logischer Servermobilität* oder die transparente Identitätsübertragung von einem Blade zum anderen sowie das Pooling-Konzept zu unterstützen. Auch wenn Sie den Blade-Server als herkömmlichen individuellen Server verwalten möchten und keine Mobilitäts- oder Pooling-Vorteile nutzen, müssen Sie ein Serviceprofil für den Blade erstellen und verwalten. Ein Blade kann zwar ohne Serviceprofil gestartet werden, es gibt jedoch keine Netzwerk- oder SAN-Verbindung.

Dies ist eine Zusammenfassung des Inhalts eines Serviceprofils im Cisco UCS:

- Identitätsinformationen für Server (UUID)
- Weltweiter Node-Name (serverweit)
- LAN/SAN-Konfiguration (durch vNIC/vHBA-Konfiguration)Identität der NIC/HBA

(MAC/WWN)Ethernet-NIC-ProfilVLAN-/VSAN-Konfigurationsinformationen

- Bootreihenfolge
- Verschiedene Richtlinien

In diesem Dokument wird davon ausgegangen, dass die Cisco UCS Manager-Verbindung funktioniert und alle Hardware richtig erkannt wurde.

### <span id="page-1-0"></span>Voraussetzungen

#### <span id="page-1-1"></span>Anforderungen

Cisco empfiehlt, über Kenntnisse der Administration der Cisco UCS Server Blade-Hardware zu verfügen.

#### <span id="page-1-2"></span>Verwendete Komponenten

Die Informationen in diesem Dokument basieren auf dem Cisco UCS.

Die Informationen in diesem Dokument wurden von den Geräten in einer bestimmten Laborumgebung erstellt. Alle in diesem Dokument verwendeten Geräte haben mit einer Standardkonfiguration begonnen. Wenn Ihr Netzwerk in Betrieb ist, stellen Sie sicher, dass Sie die potenziellen Auswirkungen eines Befehls verstehen.

#### <span id="page-1-3"></span>Netzwerkdiagramm

In diesem Dokument wird diese Netzwerkeinrichtung verwendet, eine typische Cisco UCS-Topologie:

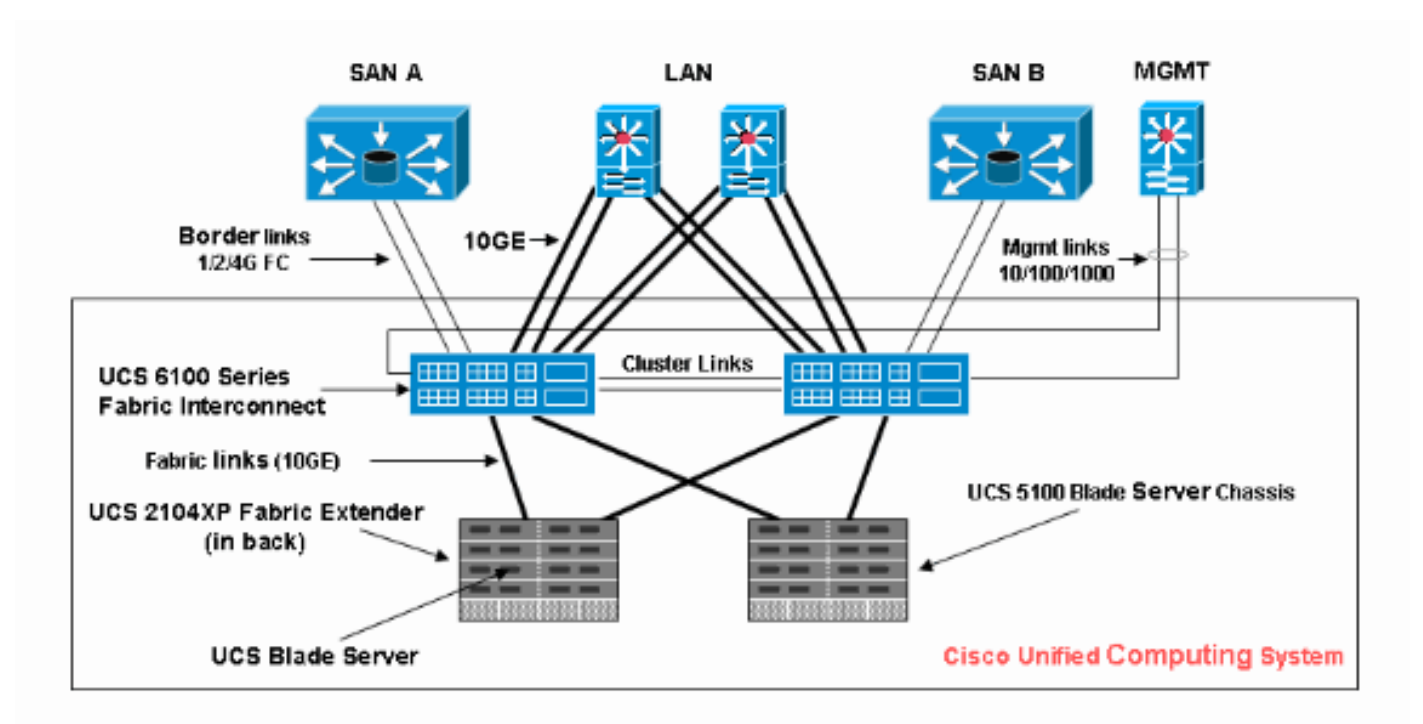

#### <span id="page-1-4"></span>Konventionen

Weitere Informationen zu Dokumentkonventionen finden Sie in den [Cisco Technical Tips](//www.cisco.com/en/US/tech/tk801/tk36/technologies_tech_note09186a0080121ac5.shtml)

### <span id="page-2-0"></span>Hintergrundinformationen

vNICs und vHBAs sind der trickigste Teil von Serviceprofilen. vNICs werden auf MAC identifiziert, und vHBAs sind auf WWN identifiziert.

Bei Adaptern mit nur physischen NICs, z. B. Cisco UCS CNA M71KR und Cisco UCS 82598KR, müssen Sie eine vNIC für jede NIC erstellen, die im Cisco UCS im Netzwerk verwendet werden soll. Anschließend verfügt vNIC über eine Switch-Einstellung und ein Failover-Flag. Beim Cisco UCS 82598KR müssen Sie die physische Einstellung abgleichen, sodass der erste Adapter an Fabric Interconnect A und der zweite an Fabric Interconnect B angeschlossen wird. Failover können Sie nicht auswählen. Bei Cisco UCS CNA M71KR ist jede vNIC mit einem bestimmten Fabric Interconnect verknüpft, Sie können jedoch Failover aktivieren.

Jede vNIC muss einem oder mehreren VLANs zugeordnet werden. Das bedeutet, dass jedes VLAN global konfiguriert werden muss. Das Standard-VLAN (VLAN 1) muss weiterhin explizit mit einer vNIC verknüpft sein, wenn ein Standard-Netzwerkverkehr den Adapter auf dem Blade erreichen soll, der dem Profil zugeordnet ist, das die vNIC enthält. Die einfachste Konfiguration ist in der Regel eine vNIC, die nur das Standard-VLAN unterstützt.

Es gibt ein Flag, das meist dem Standard-VLAN zugeordnet ist und ein VLAN zum Standardnetzwerk für eine bestimmte vNIC erklärt. Dieses Flag zeigt an, dass der Datenverkehr in diesem VLAN unmarkiert über die Netzwerkkarte weitergeleitet wird, d. h. die Netzwerkkarte im Betriebssystem kann VLAN-unwissend bleiben.

Wenn eine vNIC VLANs unterstützt, die nicht das Standardnetzwerk für diese vNIC sind, wird der Datenverkehr für diese VLANs an die Netzwerkkarte weitergeleitet, ohne dass VLAN-Tagging intakt ist. Diese Netzwerkkarte muss dann im Betriebssystem als VLAN-kompatibel konfiguriert werden.

Physischer Adapter - Bei Adaptern mit nur physischen NICs (Cisco UCS M71KR, Cisco UCS 82598KR) müssen Sie eine vNIC für jede NIC erstellen, die im Cisco UCS im Netzwerk verwendet werden soll. Anschließend verfügt vNIC über eine Switch-Einstellung und ein Failover-Flag. Beim Cisco UCS 82598KR müssen Sie die physische Einstellung abgleichen, sodass der erste Adapter an Switch A und der zweite an Switch B angeschlossen wird und Sie kein Failover auswählen können. Beim Cisco UCS M71KR ist jede vNIC mit einem bestimmten Switch verknüpft, Sie können jedoch ein Failover aktivieren.

Virtualisierungsfähiger Adapter - Der Cisco UCS M81KR-Adapter unterstützt die NIC-Virtualisierung für ein Betriebssystem oder VMware ESX. Innerhalb eines Betriebssystems wird jede Cisco UCS M81KR vNIC als physischer Adapter angezeigt. Für VMware ermöglicht eine spezielle Funktion die direkte Darstellung der Cisco UCS M81KR vNICs direkt an das Gastbetriebssystem unter Umgehung der virtuellen VMware-Switch-Ebene. Dadurch wird die Effizienz gesteigert, und das Cisco UCS kann die Netzwerkinfrastruktur neu konfigurieren, wenn virtuelle Systeme zwischen ESX-Serverinstanzen auf verschiedenen Blades migrieren.

## <span id="page-2-1"></span>**Hauptaufgabe**

<span id="page-2-2"></span>**Aufgabe** 

Ohne Serviceprofil ist keine Netzwerk- oder SAN-Verbindung für den Blade-Server über die Cisco UCS-Fabric möglich. Dieses Dokument zeigt, wie Sie grundlegende LAN- und SAN-Verbindungen für einen Cisco UCS-Blade konfigurieren, indem Sie ein Serviceprofil mit diesen Objekten erstellen, um ein Cisco UCS-Blade für LAN- und SAN-Verbindungen zu aktivieren:

- Erstellen Sie ein globales VLAN (stellen Sie sicher, dass dieses bereits vor der Erstellung 1. eines Serviceprofils erstellt wurde).
- Erstellen Sie ein globales VSAN (stellen Sie sicher, dass dieses bereits vor der Erstellung 2. eines Serviceprofils erstellt wurde).
- 3. Erstellen von vHBAs in diesem Serviceprofil
- 4. Erstellen von vNICs in diesem Serviceprofil
- 5. Zuordnen des erstellten Serviceprofils zu einem Cisco UCS-Blade

In diesem Dokument wird davon ausgegangen, dass die Cisco UCS Manager-Verbindung funktioniert und alle Hardware richtig erkannt wurde.

#### <span id="page-3-0"></span>Globales VLAN erstellen

Damit jedes VLAN auf einem Blade unterstützt werden kann, muss in der globalen Cisco UCS-Konfiguration auf der Registerkarte LAN im Navigationsbereich in der Registerkarte LAN (LAN) ein VLAN-Objekt erstellt werden. Sie können auch VLANs erstellen, die nur Fabric Interconnect A oder Fabric Interconnect B zugeordnet sind. Es ist jedoch flexibler, sie einfach global zu erstellen und die VLANs auf beiden Fabric Interconnects zu aktivieren.

Hinweis: Sie benötigen eine eindeutige VLAN-ID für jedes von Ihnen erstellte benannte VLAN. Sie können keine VLANs mit IDs zwischen 3968 und 4048 erstellen. Dieser Bereich von VLAN-IDs ist reserviert.

- 1. Wählen Sie im Navigationsbereich die Registerkarte LAN aus.
- 2. Wählen Sie **LAN > LAN Cloud** aus.

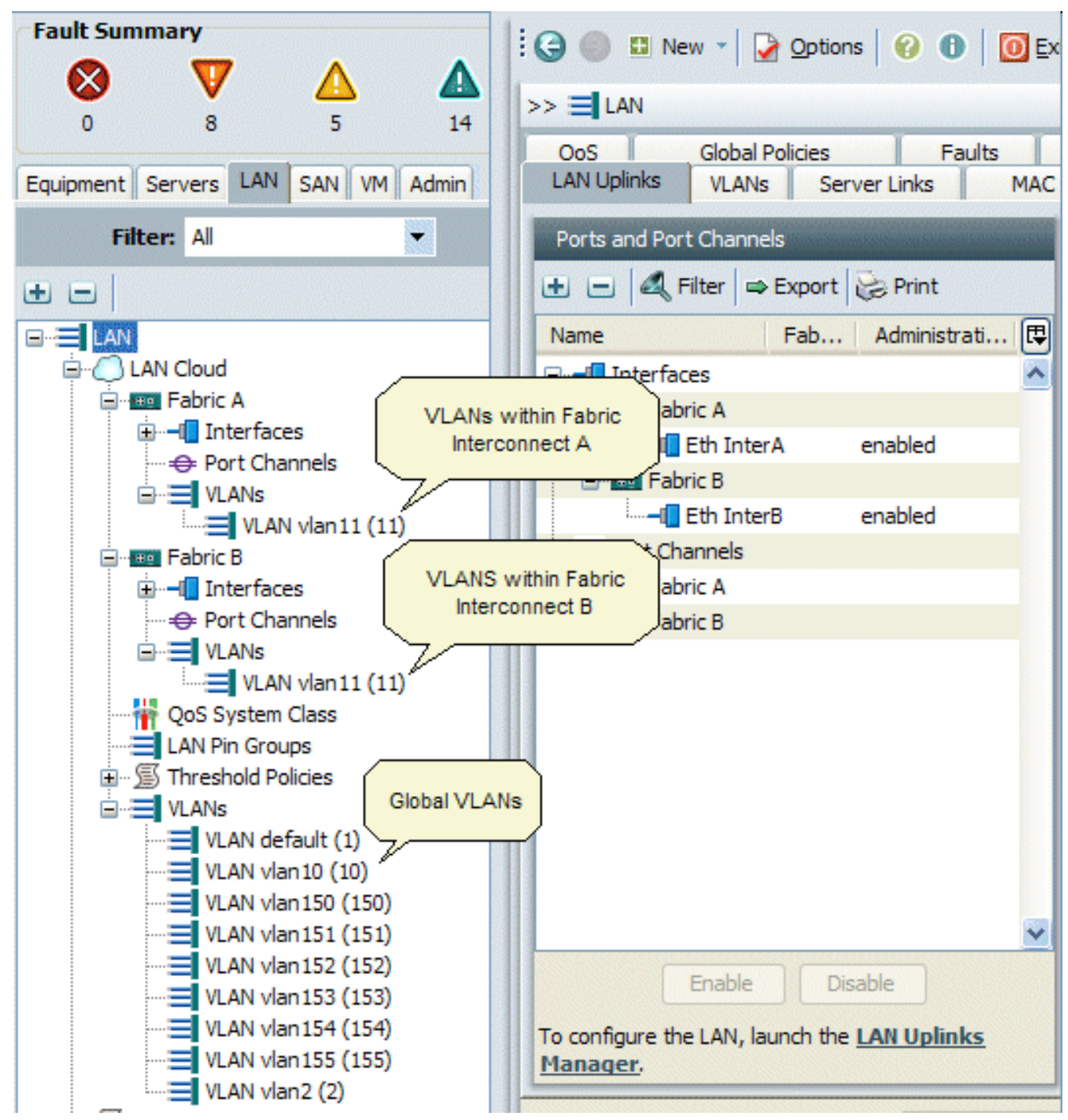

- 3. Wählen Sie die Registerkarte **VLANs** im Arbeitsbereich aus, wählen Sie **VLANs**, und wählen Sie +, um mit der Erstellung des VLANs zu beginnen.
- Geben Sie diese Informationen im Dialogfeld Create VLAN (VLAN erstellen) ein, und klicken 4.Sie dann auf OK:Geben Sie im Feld Name einen eindeutigen Namen für das VLAN ein.Geben Sie in das ID-Feld die Netzwerk-ID ein, die dem VLAN zugewiesen ist.Die Benutzeroberfläche von Cisco UCS Manager fügt das VLAN dem VLAN-Knoten unter LAN **Cloud**

hinzu.

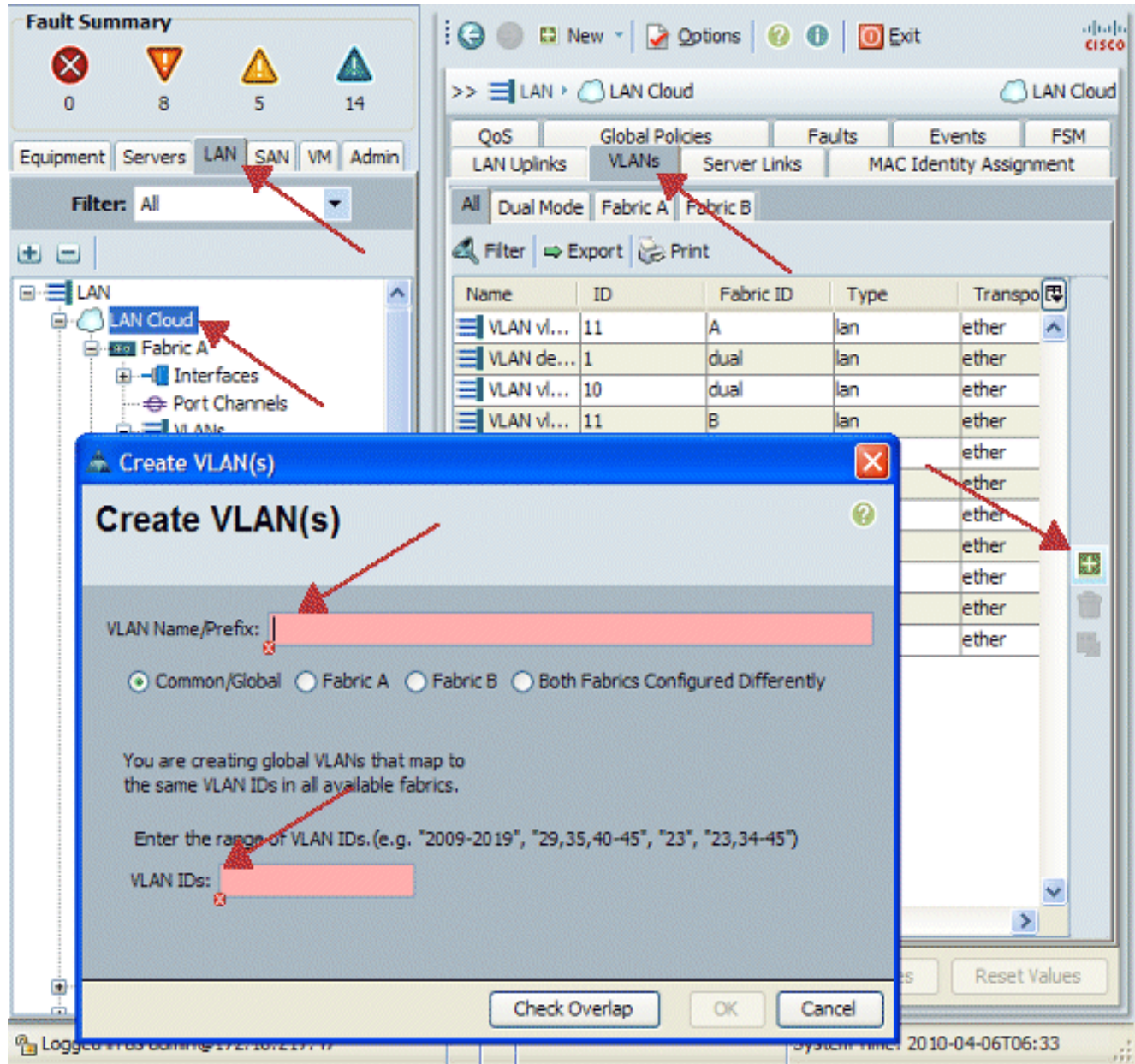

VLANs, auf die beide Fabric Interconnects zugreifen können, sind nur im Knoten LAN Cloud > VLANs sichtbar. Sie können sie nicht unter dem Knoten Fabric Interconnect > VLANs sehen, in dem nur die VLANs angezeigt werden, auf die nur dieser Fabric Interconnect zugreifen kann. Überprüfen Sie, ob Sie erfolgreich ein globales VLAN erstellt haben.

- 5. Wählen Sie im Navigationsbereich die Registerkarte LAN aus.
- 6. Wählen Sie auf der Registerkarte LAN die Optionen LAN > LAN Cloud aus.
- 7. Wählen Sie in der LAN-Cloud VLAN aus.
- 8. Wählen Sie das von Ihnen erstellte globale VLAN aus. Bestätigen Sie dann die VLAN-Eigenschaft im Arbeitsbereich rechts.

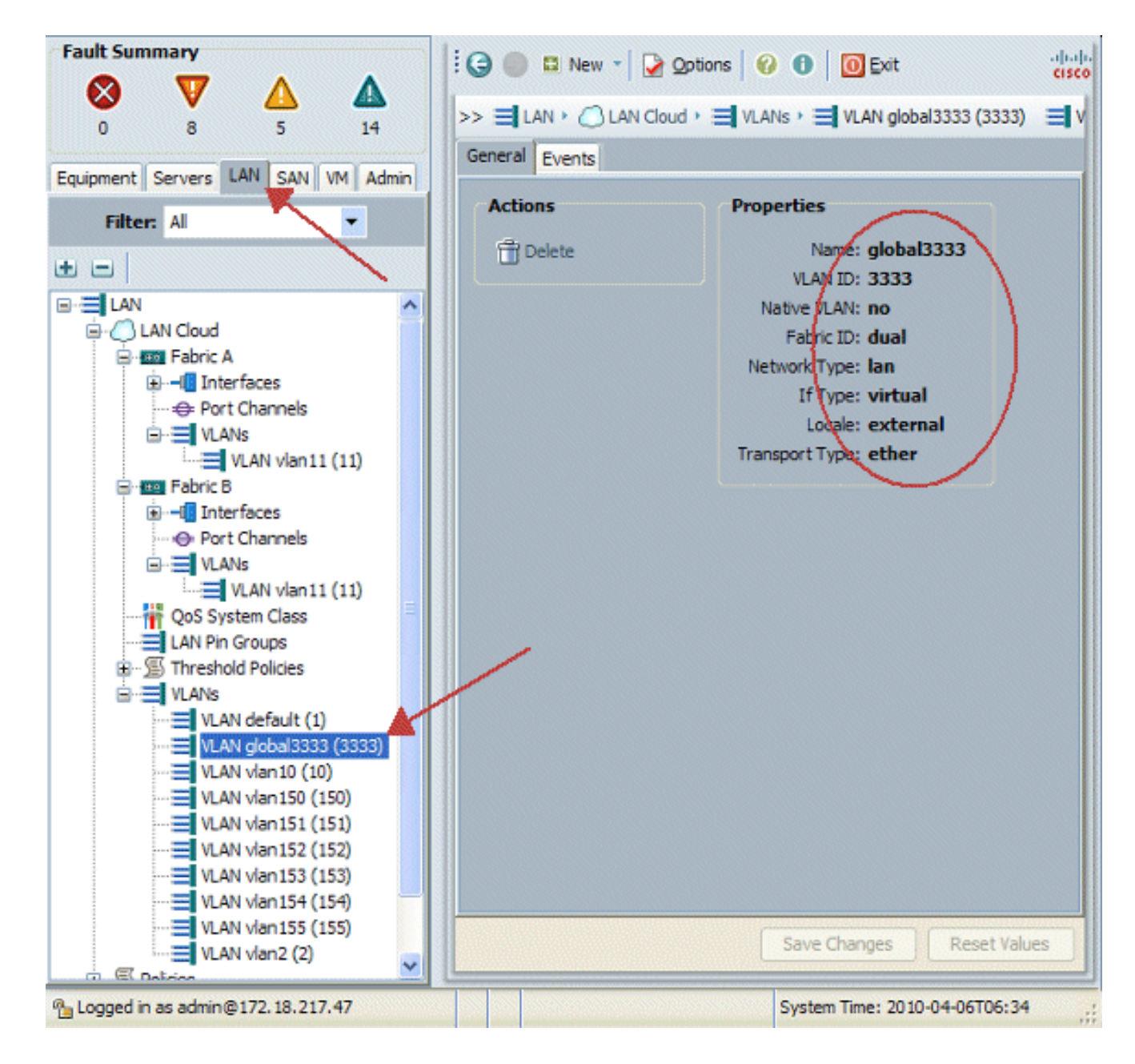

#### <span id="page-6-0"></span>Erstellung eines globalen VSAN

Die VSAN/vHBA-Logik entspricht größtenteils der VLAN/vNIC-Logik. Wenn Sie ein VSAN unterstützen möchten, muss es global in Cisco UCS Manager konfiguriert werden und kann dann einem bestimmten vHBA zugeordnet werden. Das Standard-VSAN ist in Cisco UCS Manager vorkonfiguriert und wird automatisch als Standardkonnektivität für jeden vHBA ausgewählt.

Für VSAN unterstützt jeder Glasfaser-Uplink vom Cisco UCS zum Distribution Layer nur ein VSAN. Dies wird als Eigenschaft des Uplink angegeben. Während vNIC mehrere VLANs unterstützen kann, kann jede vHBA nur ein VSAN unterstützen.

Die Konfiguration von VSAN:

Führen Sie diese Schritte aus, um ein globales VSAN für die vHBA zu konfigurieren.

- 1. Wählen Sie die Registerkarte SAN aus.
- 2. Wählen Sie **SAN > SAN Cloud**

aus.

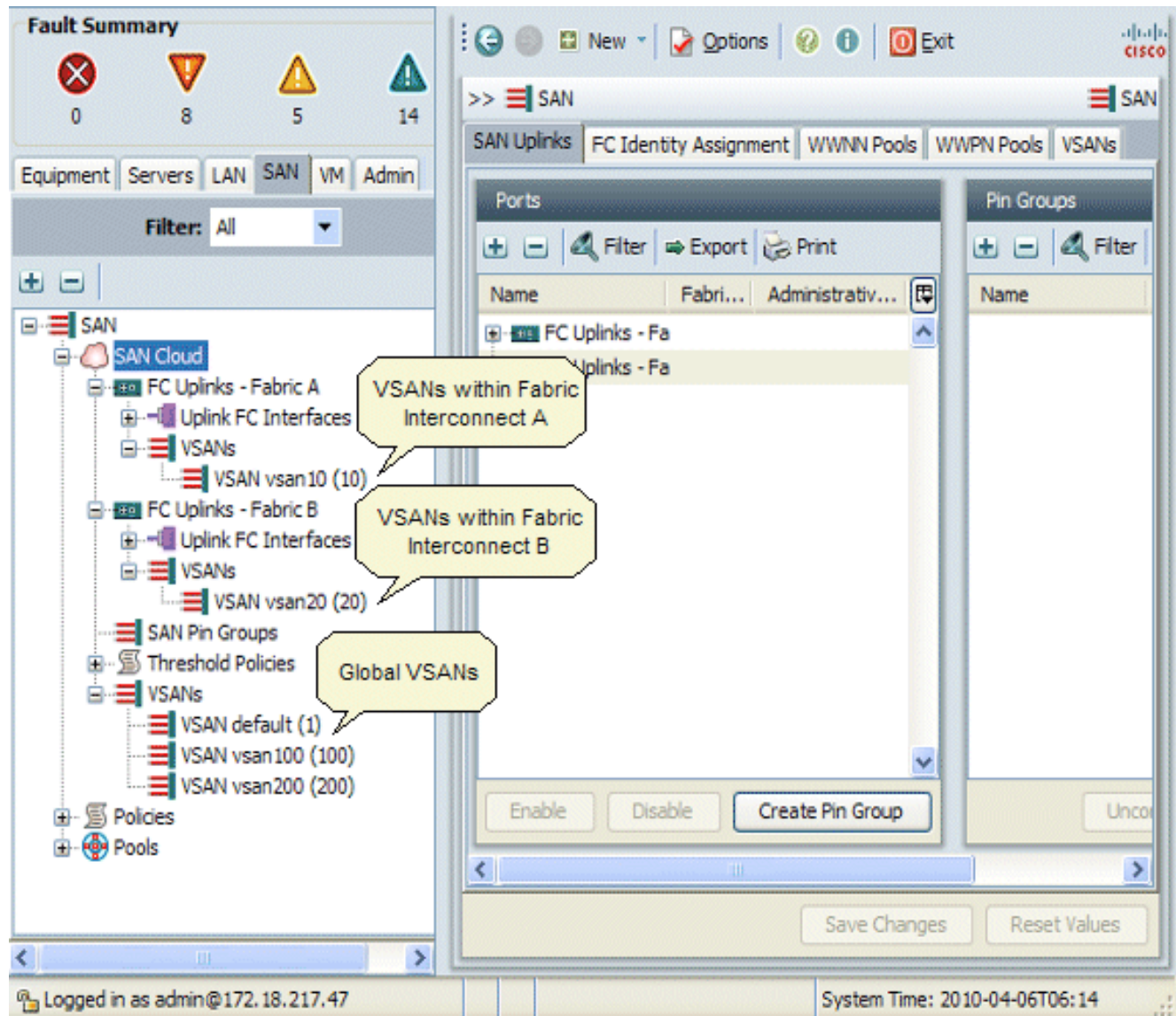

3. Wählen Sie im Arbeitsbereich die Registerkarte **VSANs**, wählen Sie **VSANs aus**, und wählen Sie +, um mit der VSAN-Erstellung zu beginnen.Die Benutzeroberfläche von Cisco UCS Manager fügt das VSAN dem VSANs-Knoten unter SAN Cloud hinzu.

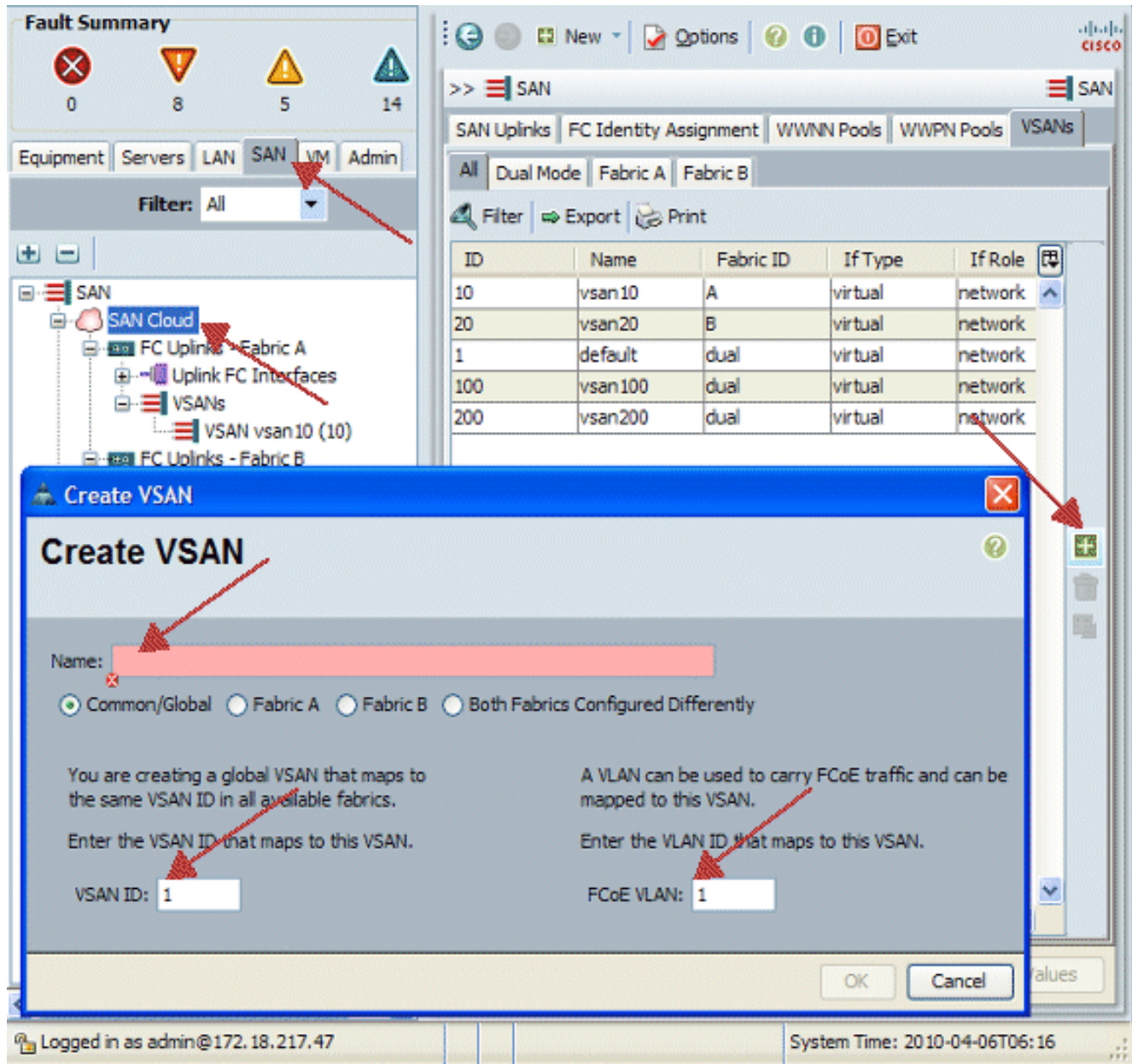

Geben Sie diese Informationen im Dialogfeld Create VSAN (VSAN erstellen) ein, und führen 4.Sie die folgenden Schritte aus:Erstellen Sie im Feld Name einen aussagekräftigen Namen für Ihr VSAN.Geben Sie in das ID-Feld eine gültige VSAN-ID ein. Dies muss einer ID im Core-SAN entsprechen.Fügen Sie eine VLAN-ID hinzu, die intern für die Übertragung von FCoE verwendet wird.Die Benutzeroberfläche von Cisco UCS Manager fügt das VSAN dem VSANs-Knoten unter SAN Cloud hinzu.

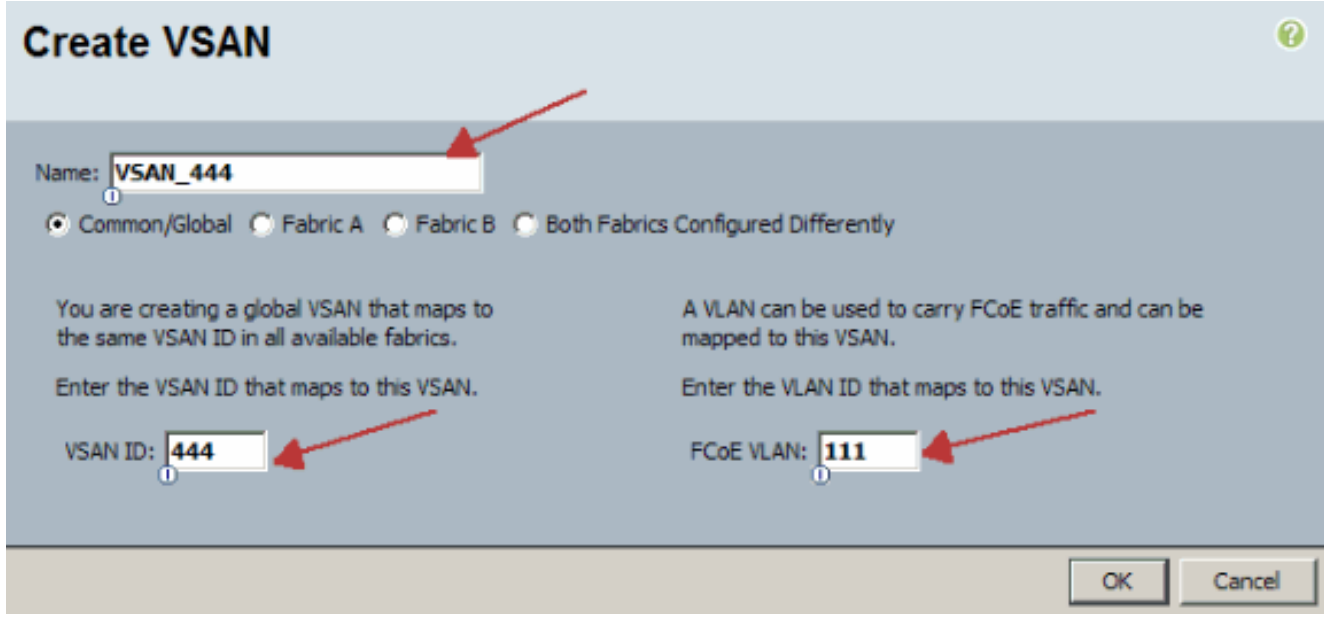

#### <span id="page-9-0"></span>Erstellen von vHBAs

Fügen Sie Ihrem Profil die virtuellen HBAs hinzu, wenn Sie FCoE für den Fibre Channel-Zugriff auf den Speicher ausführen müssen. Die vHBA wird in jedem Serviceprofil analog zu vNIC konfiguriert.

- 1. Melden Sie sich bei der Benutzeroberfläche von Cisco UCS Manager an.
- 2. Wählen Sie im Navigationsbereich die Registerkarte Server aus.
- 3. Wählen Sie Server > Service Profile Templates aus.
- 4. Wählen Sie root aus.
- 5. Wählen Sie im Arbeitsbereich die Option Allgemein.
- 6. Klicken Sie auf Serviceprofil erstellen (Experte), und ein Popup-Fenster wird angezeigt.

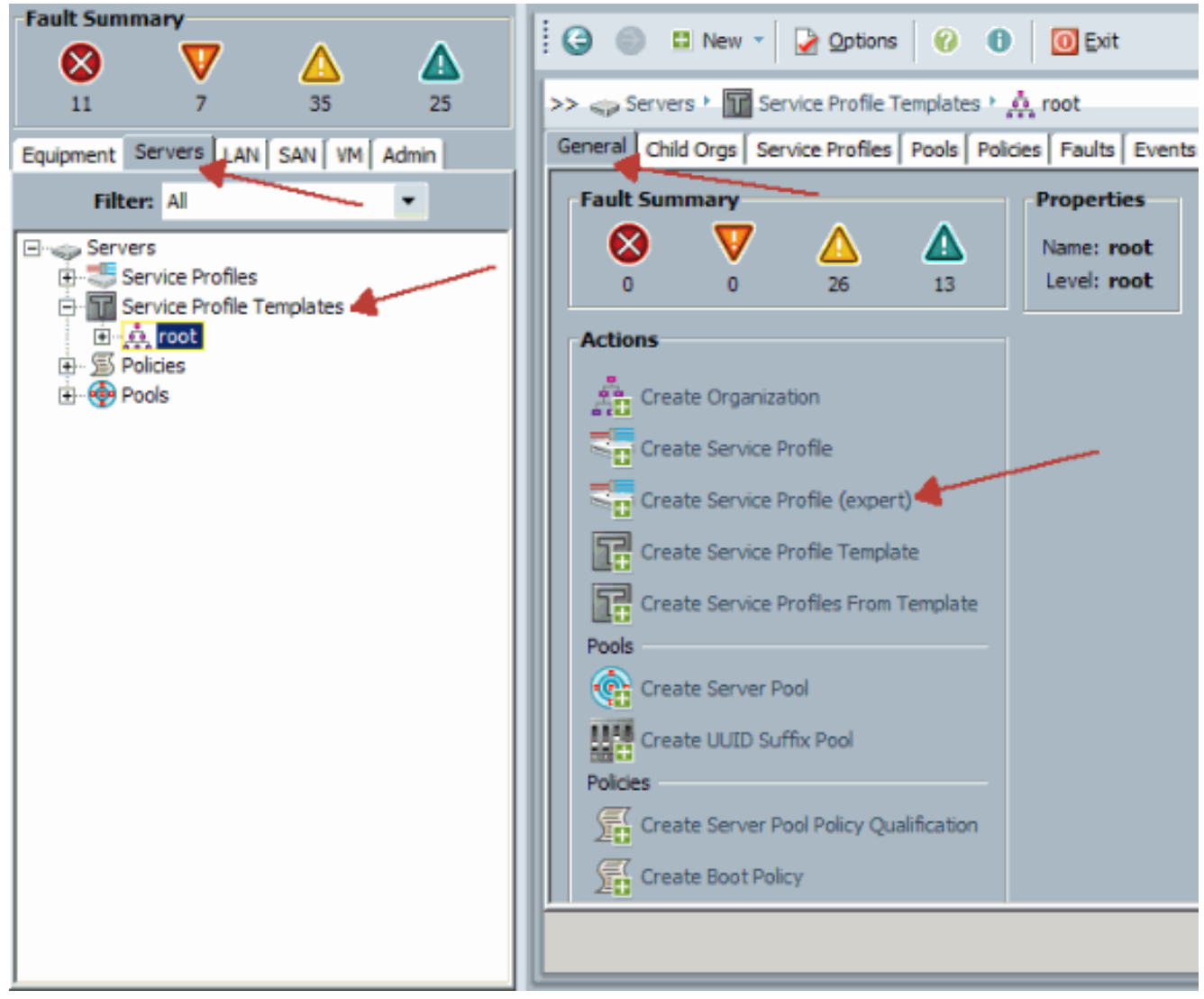

Füllen Sie den Namen aus, der im Allgemeinen dem Profil entspricht, wenn er einem Blade-7.Server zugewiesen ist. Fügen Sie bei Bedarf eine Beschreibung hinzu. Klicken Sie anschließend auf Weiter.

# **Unified Computing System Manager**

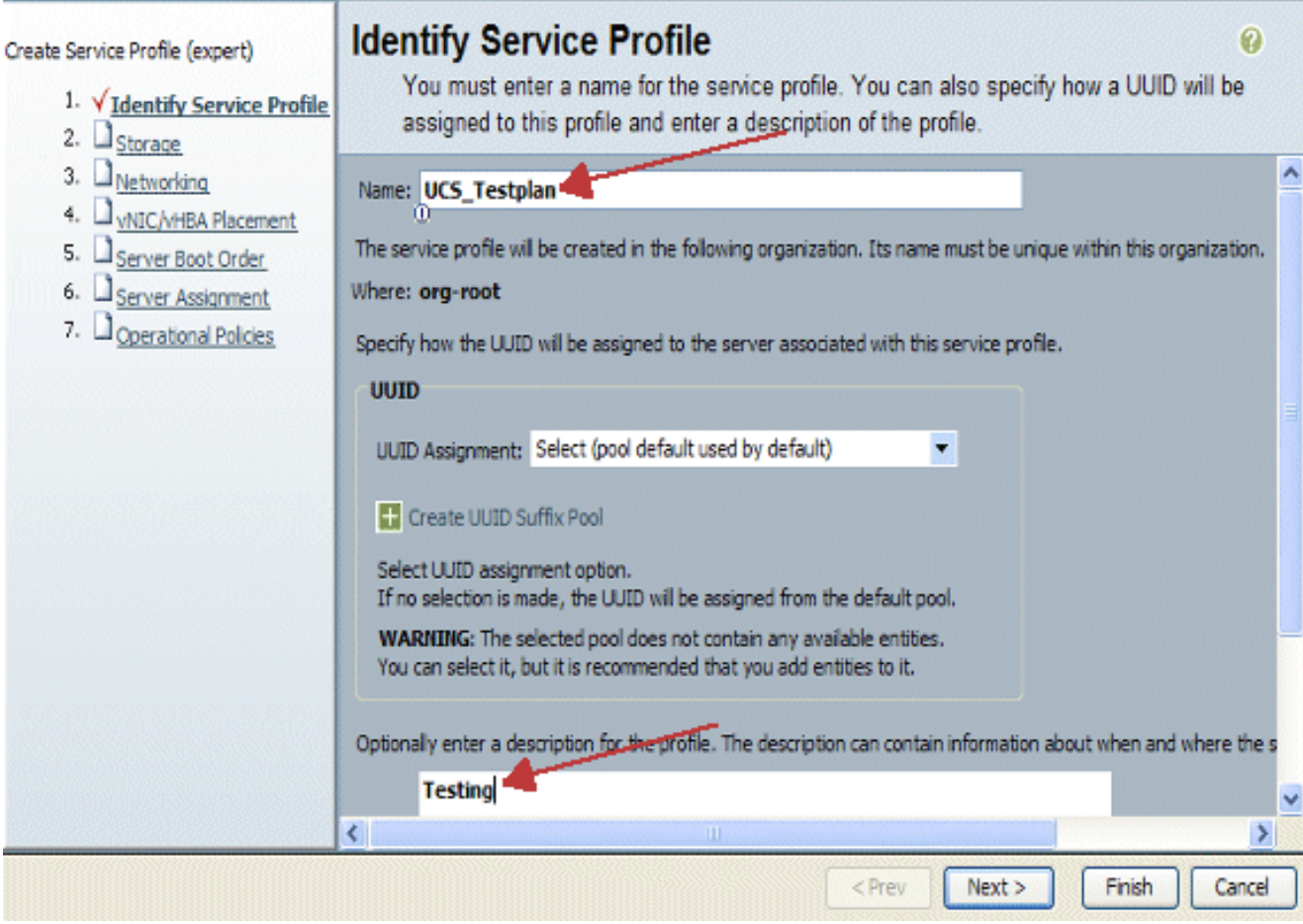

Wählen Sie die Methode aus, um den vHBAs WWN-Namen zuzuweisen. Wählen Sie das 8.vSAN aus, das in den oben beschriebenen Schritten erstellt wurde, und weisen Sie es vHBAs

zu.

# **Unified Computing System Manager**

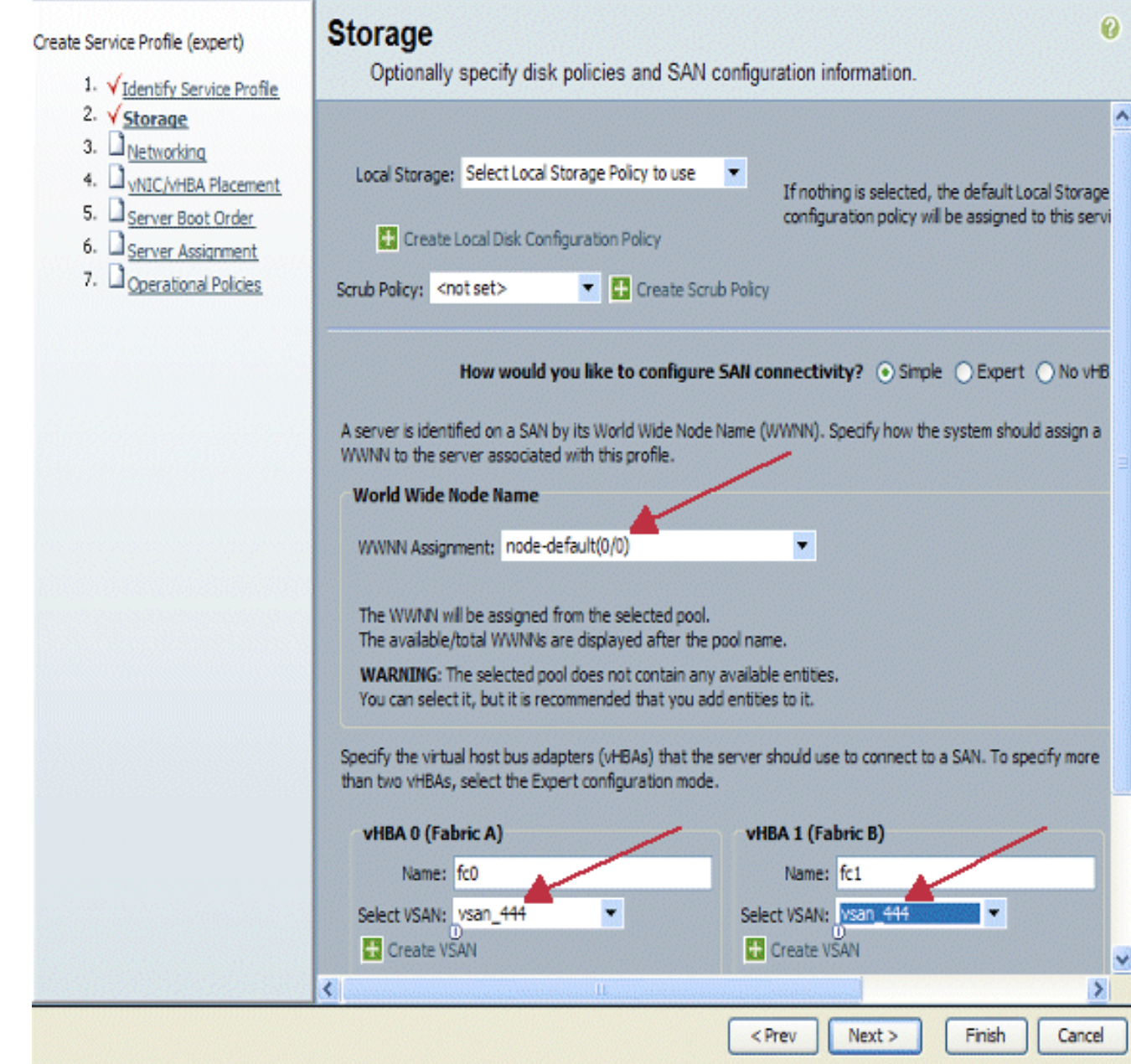

#### <span id="page-12-0"></span>Erstellen von vNICs

Fügen Sie dem Profil vNICs hinzu, wie in den nächsten Schritten als Fortsetzung des Serviceprofilerstellungsprozesses beschrieben:

Gehen Sie wie folgt vor:

Wählen Sie das im vorherigen Schritt erstellte VLAN aus, und weisen Sie es den vNICs zu.

# **Unified Computing System Manager**

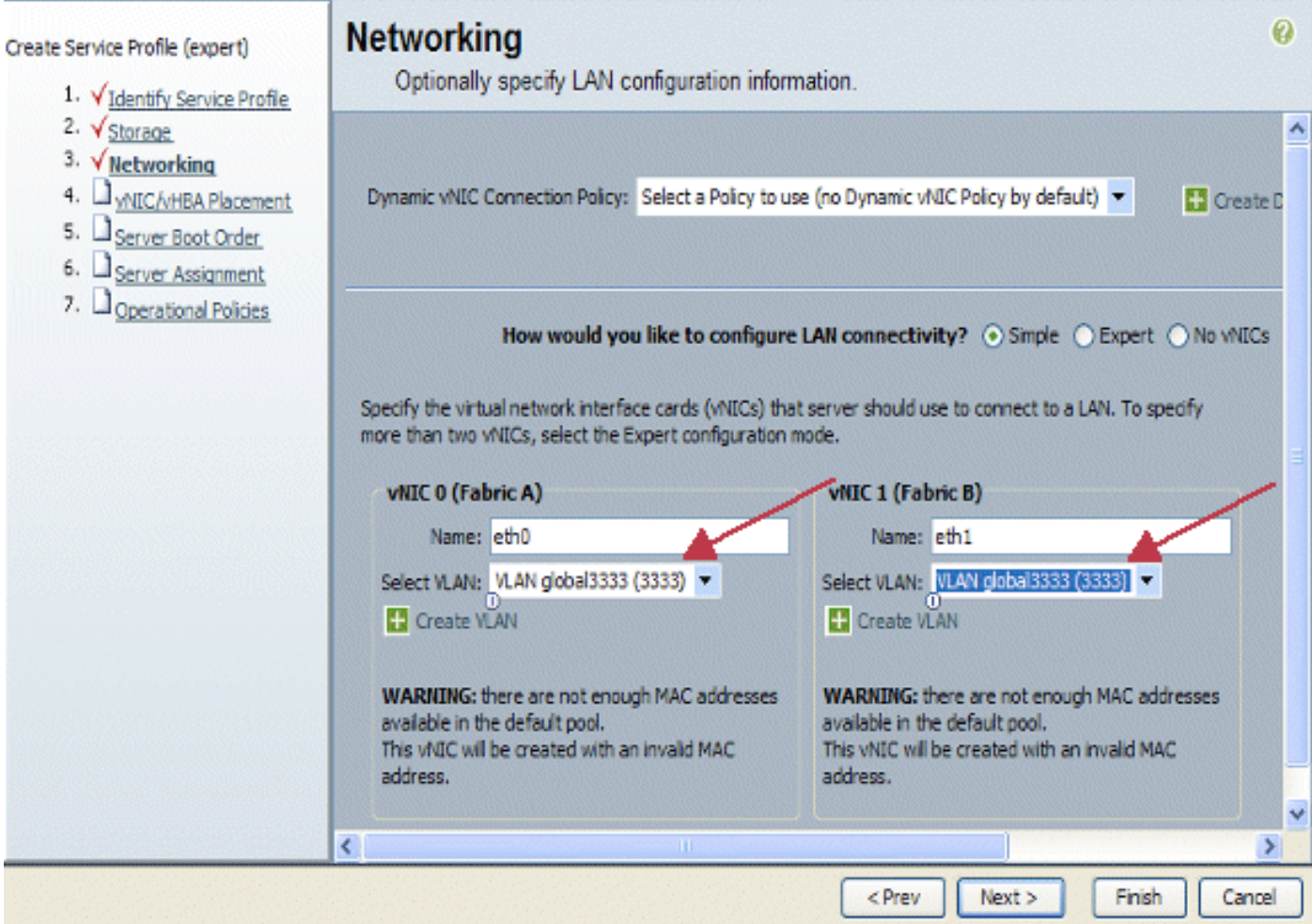

#### <span id="page-13-0"></span>Zuordnen von Server zu Serviceprofil

Dieser Schritt ist optional. Sie können also dieses Serviceprofil Servern in anderen Bereichen von Cisco UCS Manager zuordnen.

Wenn Sie einen Blade einem Serviceprofil zuordnen, versucht der Cisco UCS Manager zunächst, den Blade-Server der Konfiguration zuzuweisen. Dadurch wird das Blade selbst nicht verändert, aber die Zuweisung überprüft weiterhin, ob ein Blade mit einem Profil kompatibel ist. Wenn sie nicht kompatibel ist, schlägt sie fehl.

Sobald der Blade erfolgreich zugewiesen wurde, beginnt der eigentliche Zuordnungsprozess. Dies beinhaltet Cisco UCS Manager, der das Booten eines Mini-OS, des so genannten Verarbeitungsmodus-Dienstprogramms OS (PmuOS), auf dem Blade bewirkt.

#### **Unified Computing System Manager** 0 **Server Assignment** Create Service Profile (expert) Optionally specify a server or server pool for this service profile. 1. V Identify Service Profile 2. V Storage ۸ You can select an existing server or server pool, or specify the physical location of the server you want to associa 3. V Networking 4. V vNIC/vHBA Placement 5. V Server Boot Order Select the power state to be appled when thi 6. V Server Assignment Server Assignment: Assign Late 7. Operational Policies down Oup The service profile is not automatically associated with a server. Either select a server from the list or associate ≮∣ ⇒ < Prev  $Next$ Finish Cancel

## <span id="page-14-0"></span>Überprüfen

In diesem Abschnitt überprüfen Sie, ob Ihre Konfiguration ordnungsgemäß funktioniert.

Überprüfen Sie die erstellten Adapterschnittstellen auf der Registerkarte Server von UCS Manager.

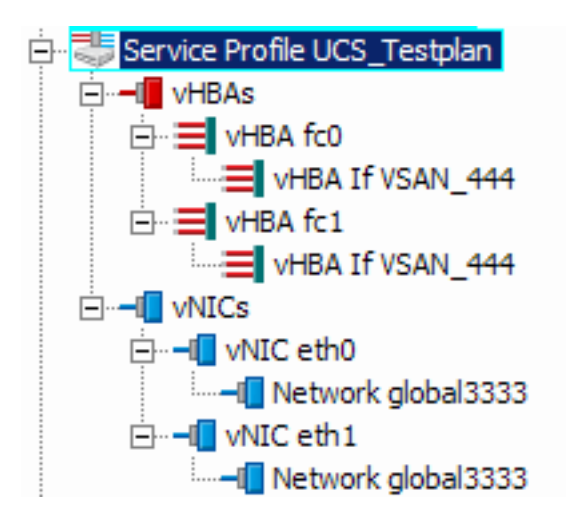

## <span id="page-14-1"></span>**Fehlerbehebung**

Für diese Konfiguration sind derzeit keine spezifischen Informationen zur Fehlerbehebung verfügbar.

## <span id="page-15-0"></span>Zugehörige Informationen

• [Technischer Support und Dokumentation - Cisco Systems](//www.cisco.com/cisco/web/support/index.html?referring_site=bodynav)